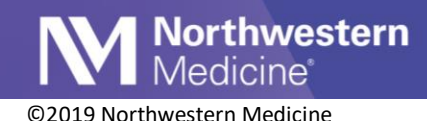

# MyChart Instant Activation

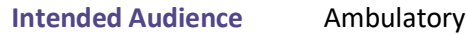

Users are now able to generate an email with a time-sensitive link so patients are able to quickly sign up for MyChart using the *MyChart Administration* Activity. This can be added as an Activity tab in your workspace.

## MyChart Administration Activity tab

Users are able to easily send patients a time sensitive email, which contains an activation link that will be available for **six hours** via the MyChart Administration Activity tab.

**Important to note:** Adding the **MyChart Administration** Activity Tab only needs to be completed one time.

### **To Add MyChart Administration Activity Tab in Workspace**

Open a patient's encounter

- 1. Select the **Additional Activity** arrow
- 2. Select **MyChart Utilities**
- 3. Select the star by **MyChart Administration** to make a favorite
- 4. The **MyChart Administration** activity is now saved and displays in your workspace

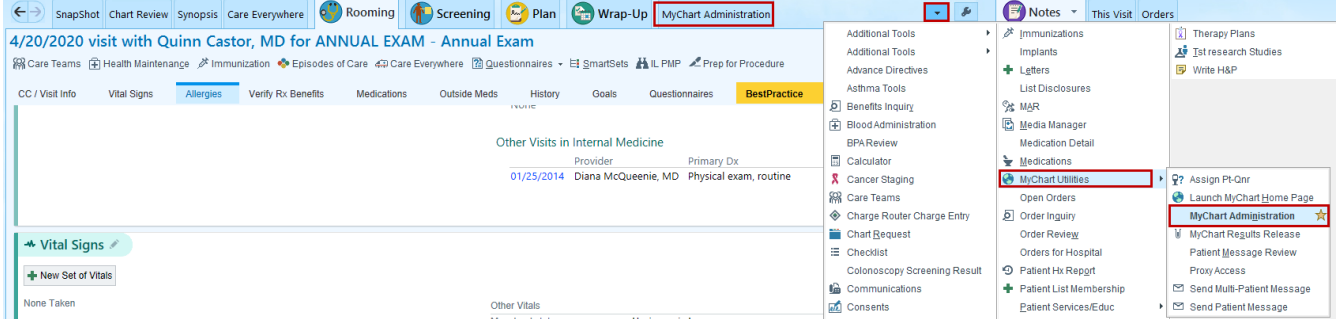

#### **MyChart Instant Activiation**

- 1. Select **MyChart Administration**
- 2. Select **MyChart Email Signup**
	- **Note** Resending activation information will invalidate all previously sent links
- 3. Select **Send**

#### **MyChart Administration** MyChart Email Signup C Launch MyChart Signup MyChart Login ID: Change Password  $\overline{\mathbf{x}}$ Send Activation Information **MyChart Status:** Two-Step Verification Status: Send activation information to an email address for the person listed below. Last Status Change: Status Change Comments: Marny Temporal patient321@gmail.com Send Activation Code: (Patient) Save email address after sending Code Expiration: Resending activation information will invalidate all previously sent links. Close

4. The patient will receive an email and select **Create your Account**

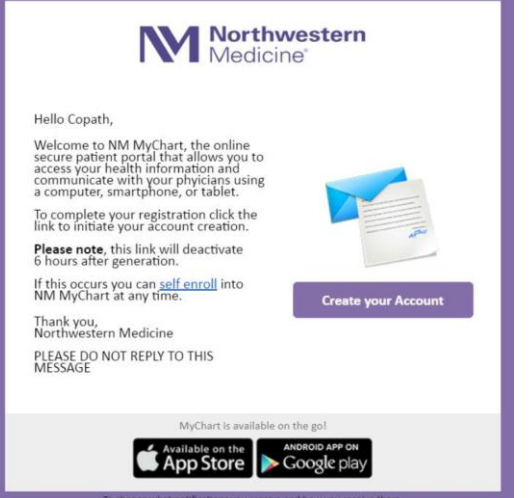

- 5. Patients will **Create Password**, verify **Date of Birth**, Agree to terms and **Submit**
- 6. Patient has then successfully enrolled

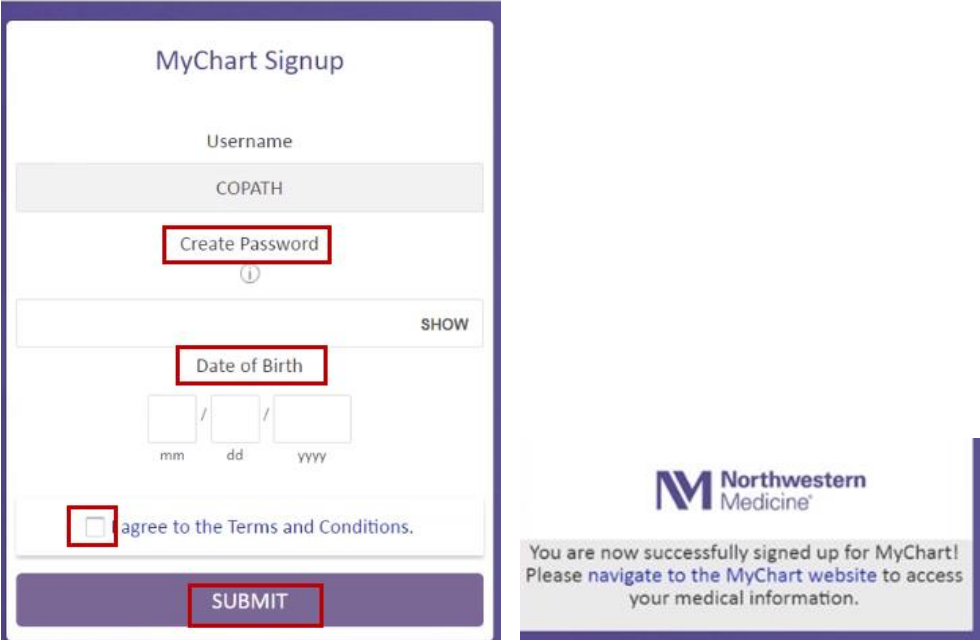